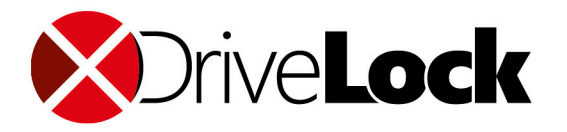

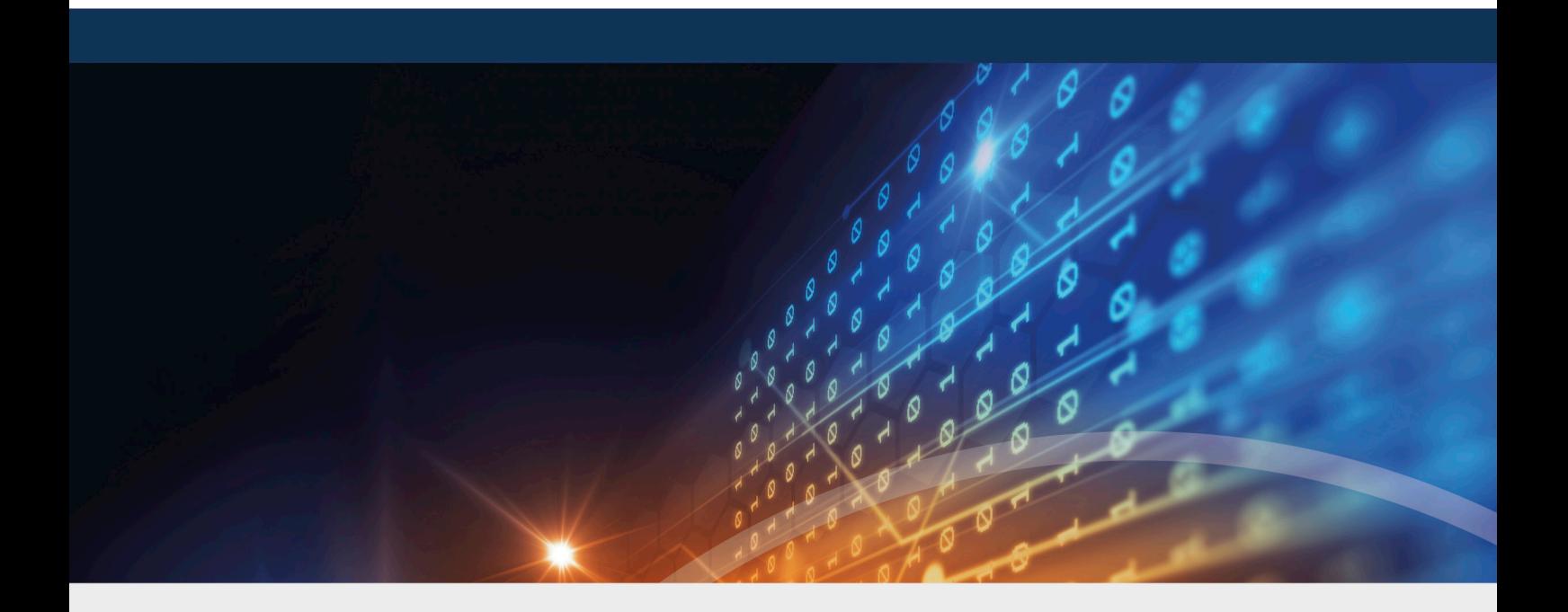

# DriveLock Linux Agent

Manual 2020.2

DriveLock SE 2021

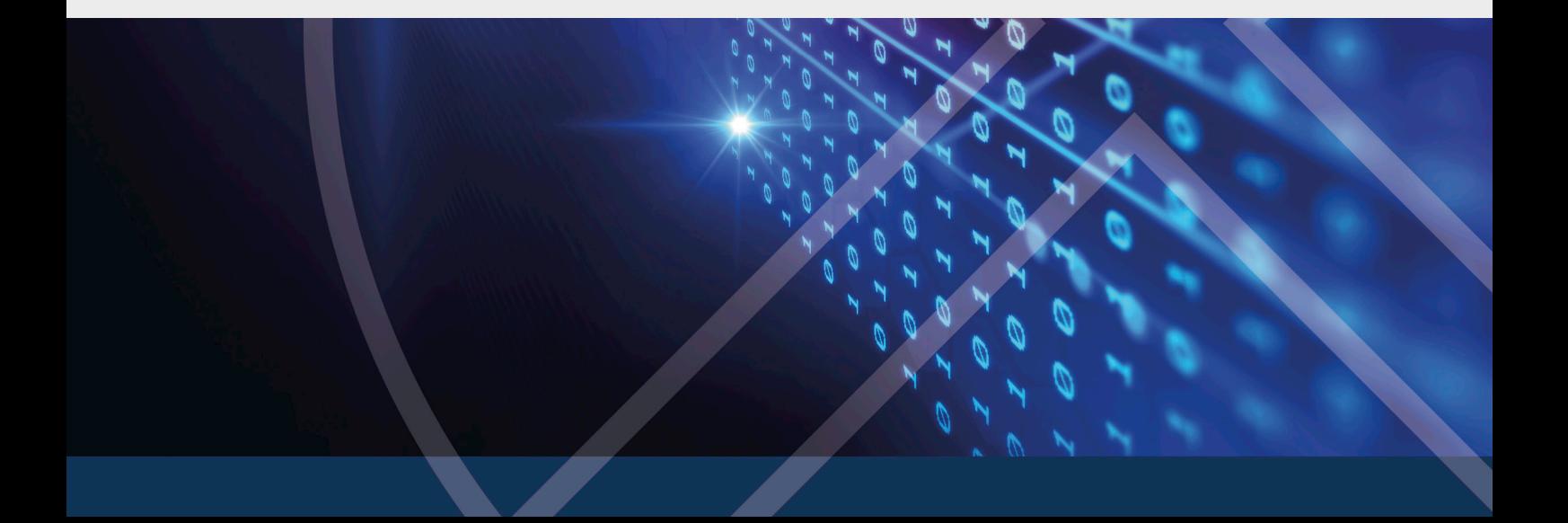

# Table of Contents

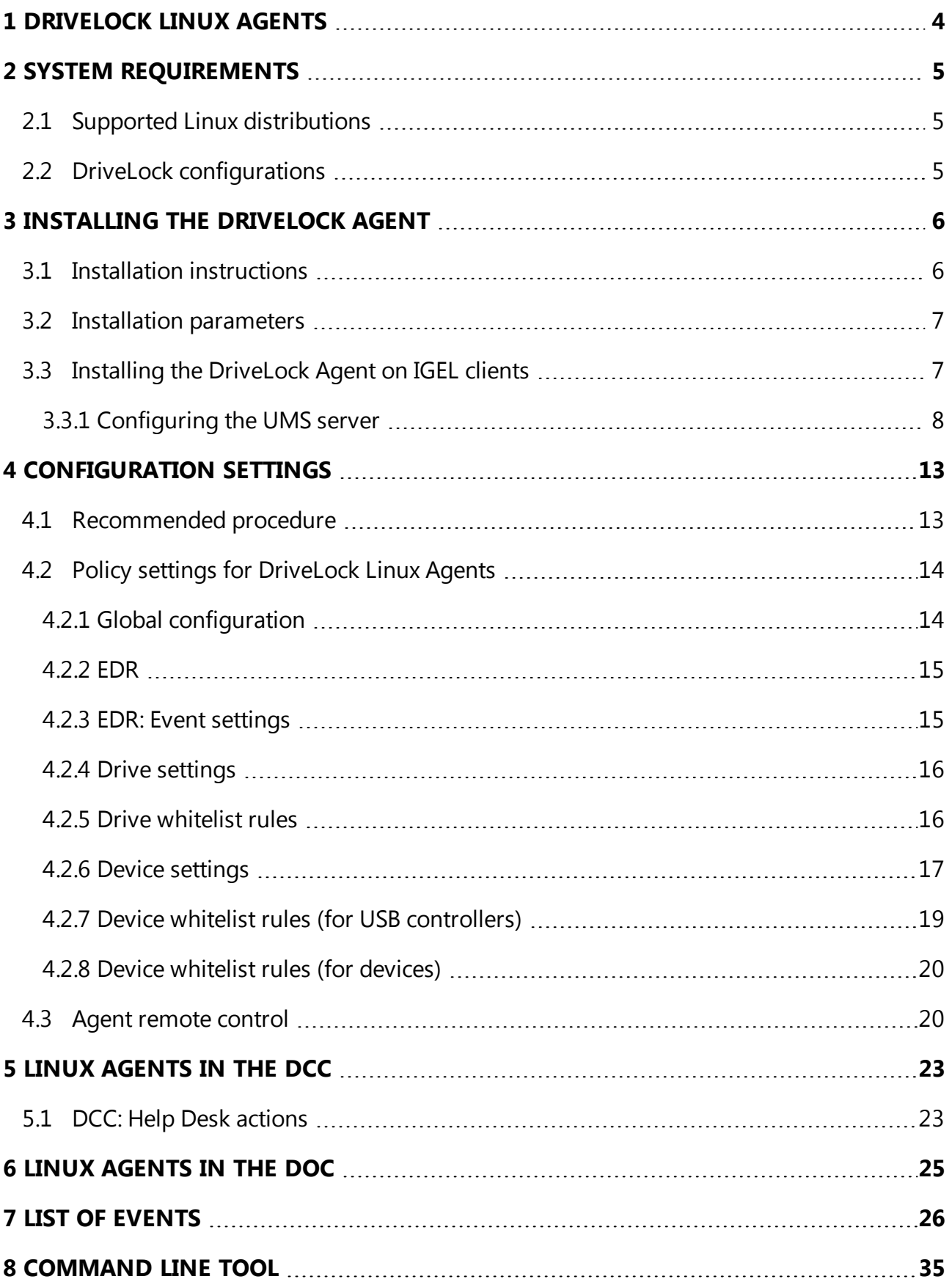

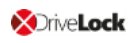

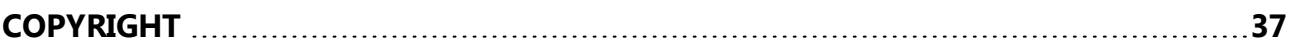

# <span id="page-3-0"></span>1 DriveLock Linux Agents

With release 2019.2 SP1, DriveLock supports assignment of centrally stored policies to DriveLock Agents running on Linux.

Linux support in this version is limited to blocking/allowing external devices and drives connected to the Linux clients via a USB interface. This gives DriveLock administrators the means to control the use of external devices and drives, even on DriveLock Linux Agents, so that these client computers are protected against malware attacks as well.

# <span id="page-4-1"></span><span id="page-4-0"></span>2 System Requirements

# **2.1 Supported Linux distributions**

DriveLock supports the following 64-bit Linux distributions (as listed below and higher):

- CentOS Linux 8
- $\bullet$  Debian 7
- $\cdot$  Fedora 31
- IGEL OS starting with version 10
- $\bullet$  Red Hat Enterprise Linux 5
- $\cdot$  SUSE 15.1
- $\bullet$  Ubuntu 18.04

# <span id="page-4-2"></span>**2.2 DriveLock configurations**

The following configuration requirements must be met to manage DriveLock Linux Agents in a DriveLock environment and control the use of their USB interfaces.

Full installation and configuration of a DriveLock Suite with

- DriveLock Management Console (DMC): Version 2019.2 and higher
- DriveLock Enterprise Service (DES): Version 2019.2 SP1 and higher
- DriveLock Linux-Agent (on Linux clients): Version 2019.2 SP1 and higher

囪 Note: Please ensure that the same DriveLock version (or higher) is installed on the DES and on the DriveLock Agent.

# <span id="page-5-1"></span><span id="page-5-0"></span>3 Installing the DriveLock Agent

### **3.1 Installation instructions**

Follow these steps to install the DriveLock Linux Agent on your Linux clients.

Ø Note: Please note that the installation is different for IGEL [clients](#page-6-1).

- 1. Copy and extract the **drivelock.tgz** file on your Linux clients. It is included on the DriveLock ISO image.
- 2. The file contains the **drivelockd-install.sh** installation script . Run this script (see also Installation [parameters](#page-6-0)).

Warning: To run scripts on the Linux client, you must have administrator rights (see figure).

```
test@debian10:~$ sudo ./drivelockd-install.sh
[sudo] password for test:
Drivelock self extract installer
extracting archive...
install to path [suggest: '/opt/drivelock']:
drivelock server url [format: http(s)://<server>:<port>]: https://192.168.8.207:6067
drivelock tenant [default: root]: kav
install drivelock linux agent
setting server to: 'https://192.168.8.207:6067'
failed to send message (No such file or directory)
setting tenant to: 'kav'
```
- 3. Enter the following:
	- Installation path: The default is /opt/drivelock, but you can also specify a different path.
	- DES and port: Enter the server URL in the format 'https://<Server->:<Port>' here.
	- Tenant: The default is 'root', but you can also specify a different tenant (in the figure kav).
- 4. The DriveLock Service starts as soon as the DriveLock Linux Agent has been completely installed.
- 5. If you experience errors during installation, we recommend restarting the Linux client to ensure that all DriveLock messages are displayed in the Linux client's user interface.

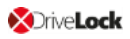

Ø Note: Note that the Linux client only displays a popup message when devices are connected or disconnected. There is no separate user interface for the DriveLock Agent.

# <span id="page-6-0"></span>**3.2 Installation parameters**

To install the DriveLock Linux Agent on your Linux clients, you can optionally use installation parameters. To display the individual parameters, open the installation script with the parameter -h (see figure).

```
test@debian10:~$ sudo ./drivelockd-install.sh -h
                                                   Mantalar international and a ferrisal and a large
Drivelock self extract instatter
extracting archive...
 usage: ./drivelockd-install.sh [options]
  options:
   -h|--help
                                   print this help message
   -c|--custom-part
                                   create a custom partition package
   -i|--install <PATH>
                                   install into path
   -s|--server <SRV>
                                   server
   -t|--tenant <TENANT>
                                   tenant
test@debian10:~$ sudo ./drivelockd-install.sh -t kav -s https://192.168.8.207:6067
```
You can specify the following installation parameters:

- $\bullet$  -h: Displays help for the installation parameters
- $\bullet$   $\sim$   $\circ$ : This parameter only applies to IGEL clients. Here you enter the Custom Partition Package you want to use.
- $\bullet$   $-i$ : Enter the path to the DriveLock installation directory. The default is the current working directory, but you can also specify a different path.
- $\bullet$   $-s$ : Enter the server in the format 'https://<server>:<port>' here. See figure above.
- $\bullet$   $-t$ : Enter the tenant, the default is 'root'.

# <span id="page-6-1"></span>**3.3 Installing the DriveLock Agent on IGEL clients**

Follow these steps to install the DriveLock Linux Agent on your IGEL clients.

- 1. Copy and extract the **tar -xzf drivelock.tgz** file on your Linux clients. It is included on the DriveLock ISO image.
- 2. The tar file contains the **drivelockd-install.sh** installation script. Run this script with the parameter  $-c$  (see figure).

```
test@testub:~/igel_custom_partition$ ./drivelockd-install.sh -c
Drivelock self extract installer
extracting archive...
install to path [suggest: '/home/test/igel_custom_partition']:
drivelock server url [format: http(s)://<server>:<port>]: https://192.168.8.207:6067
drivelock tenant [default: root]:
installing drivelock linux agent to: '/home/test/igel_custom_partition'
setting server to: 'https://192.168.8.207:6067'<br>setting tenant to: 'root'
path to save custom partition package [default: '/home/test/igel_custom_partition']:
custom partition package name [default: 'drivelock']:
```
See Installation [parameters](#page-6-0) for more information.

- 3. Enter the following:
	- Installation path: The default is the current working directory, but you can also specify a different path (in the figure /home/test/igel\_custom\_partition).
	- DES and port: Enter the server URL in the format 'https://<Server->:<Port>' here.
	- Tenant: The default is  $root$ , but you can also specify a different tenant.
	- Path and name for the user-defined IGEL OS partition files. By default, these files are created in the current working directory.

Ø Note: You do not need root rights for this process.

4. Once the script is finished, the IGEL OS partition files drivelock.inf und drive-

lock.tar.bz2 are generated and located in the path specified in the above step. test@testub:~/igel\_custom\_partition\$ ls -al

```
total 42224
drwxr-xr-x 3 test test
                            4096 Feb 19 10:02 .
drwxr-xr-x 15 test test
                            4096 Feb 19 10:00
drwxr-xr-x 2 test test
                            4096 Feb 14 16:45 bin
                            1032 Feb 4 18:09 dl_getinfo
rwxr-xr-x 1 test test-
           1 test test
                           36864 Feb 19 10:02 DLSettings.db3
-FW-F=-F-+1 test test
                           36864 Feb 19 10:02 DLSettings.db3-ini
- FW - F - F - -3723 Feb 4 18:09 drivelock-ctl
           1 test test
- LMXL-XL-X
           1 test test 14694959 Feb 14 16:45 drivelockd-install.sh
CWXC-XC-X
                             213 Jan 7 13:55 drivelockd.service
           1 test test
- LMXL - XL - X
            1 test test
                              72 Feb 19 10:02 drivelock.inf
 TW - F = -F - -1 test test 13974612 Feb 19 10:02 drivelock.tar.
 TW - F = F - Frwxr-xr-x 1 test test 14451584 Feb 19 10:01 drivelock.tgz
 rwxr-xr-x 1 test test
                             127 Jan 7 13:55 run
```
<span id="page-7-0"></span>5. Next, configure the UMS [server](#page-7-0).

#### **3.3.1 Configuring the UMS server**

Gehen Sie folgendermaßen vor:

- 1. Upload the **drivelock.inf** and **drivelock.tar.bz2** files to the UMS server.
- 2. Open the UMS Console.
- 3. In the UMS Console, navigate to **Files** -> **New File** -> **Upload local file to UMS server**.
- 4. Set **Root** as **Owner** (see figure).

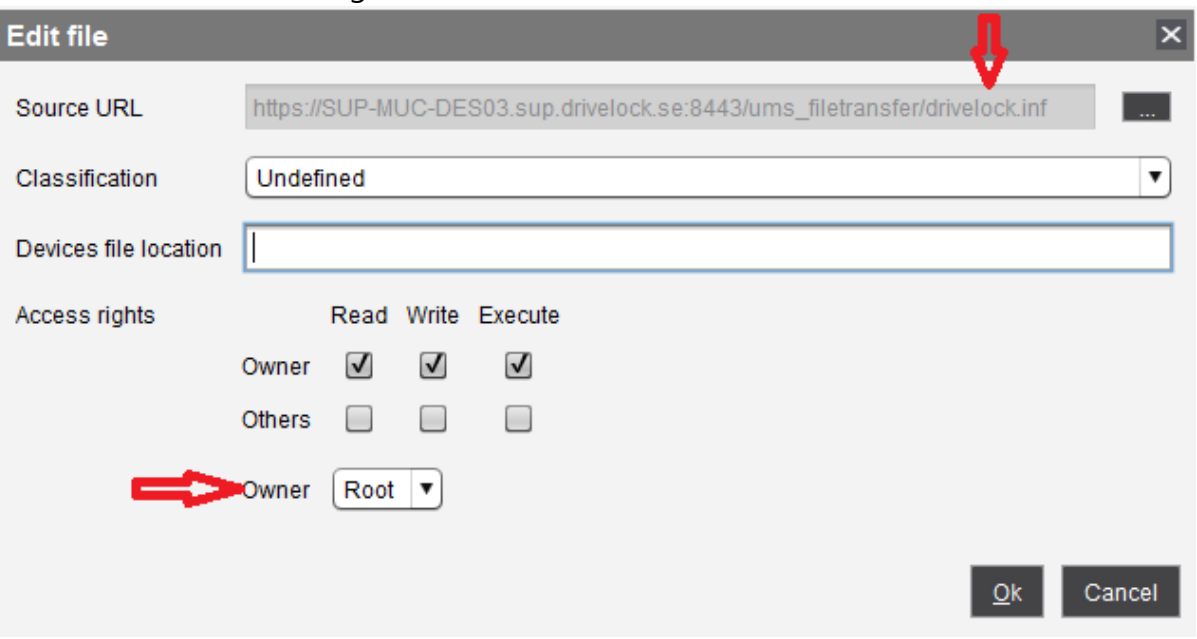

- 5. Repeat the same for the **drivelock.tar.bz2** file.
- 6. In the UMS system, create a new profile, e.g. drivelock.
- 7. In the UMS Console, navigate to **Profiles** -> **New Profiles** -> **Profile Name**.
- 8. Edit the created profile and activate the Custom Partition as follows (see figure):
	- 1. Navigate to **System** -> **Firmware Customization** -> **Custom Partition** -> **Partition**
	- 2. Unlock **Enable Partition**
	- 3. Check **Enable Partition**
	- 4. Set size of the partition to 150 or 200 MB

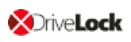

#### 5. Keep /custom as **Mount Point**.

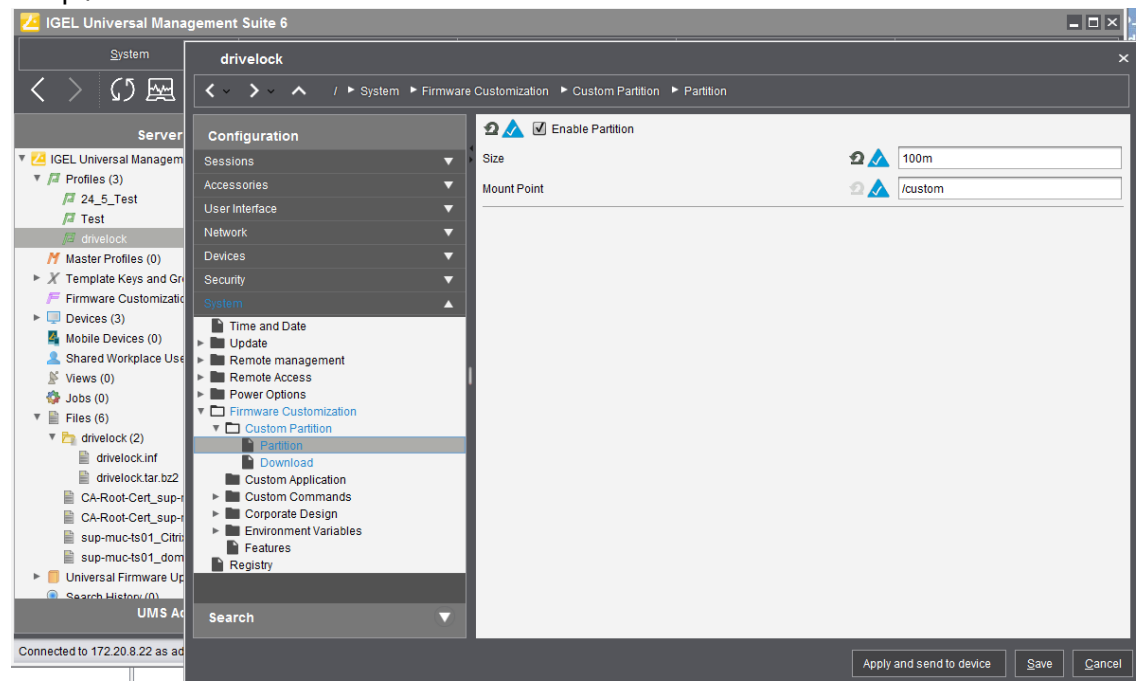

- 9. Specify the download source.
	- 1. Navigate to **System** -> **Firmware Customization** -> **Custom Partition** -> **Download**
	- 2. Click [**+**] to add a **Partition Download Source**.
	- 3. Add the download URL **http(s)://<server>:8443/ums\_filetransfer/drivelock.inf**
	- 4. Enter the **user name** and **password** to download the file. To confirm the user has access, test in browser.

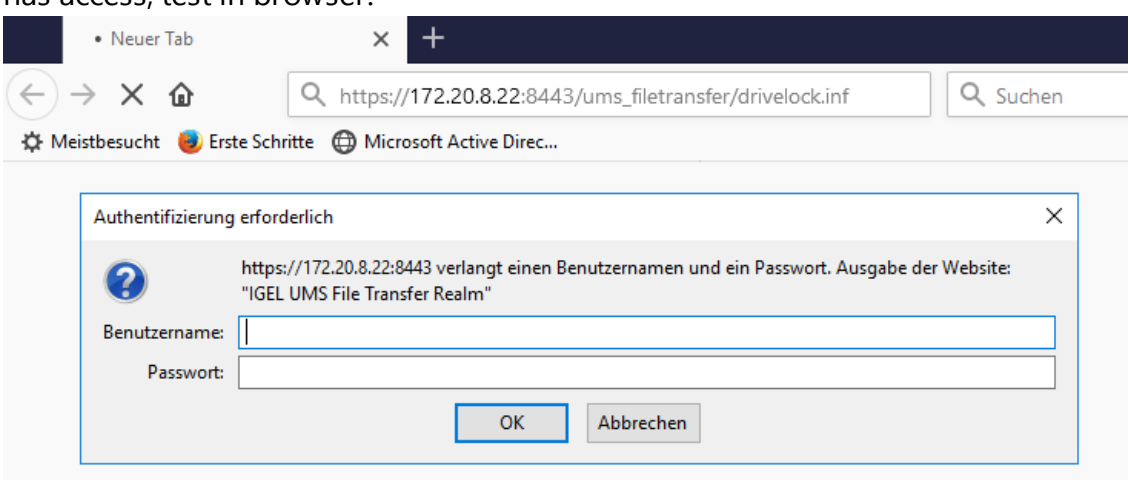

10. In the next step, enter the following (see figure): Set **Initializing Action** to /custom/drivelock/drivelock-ctl start.

Set **Finalizing Action** to /custom/drivelock/drivelock-ctl stop.

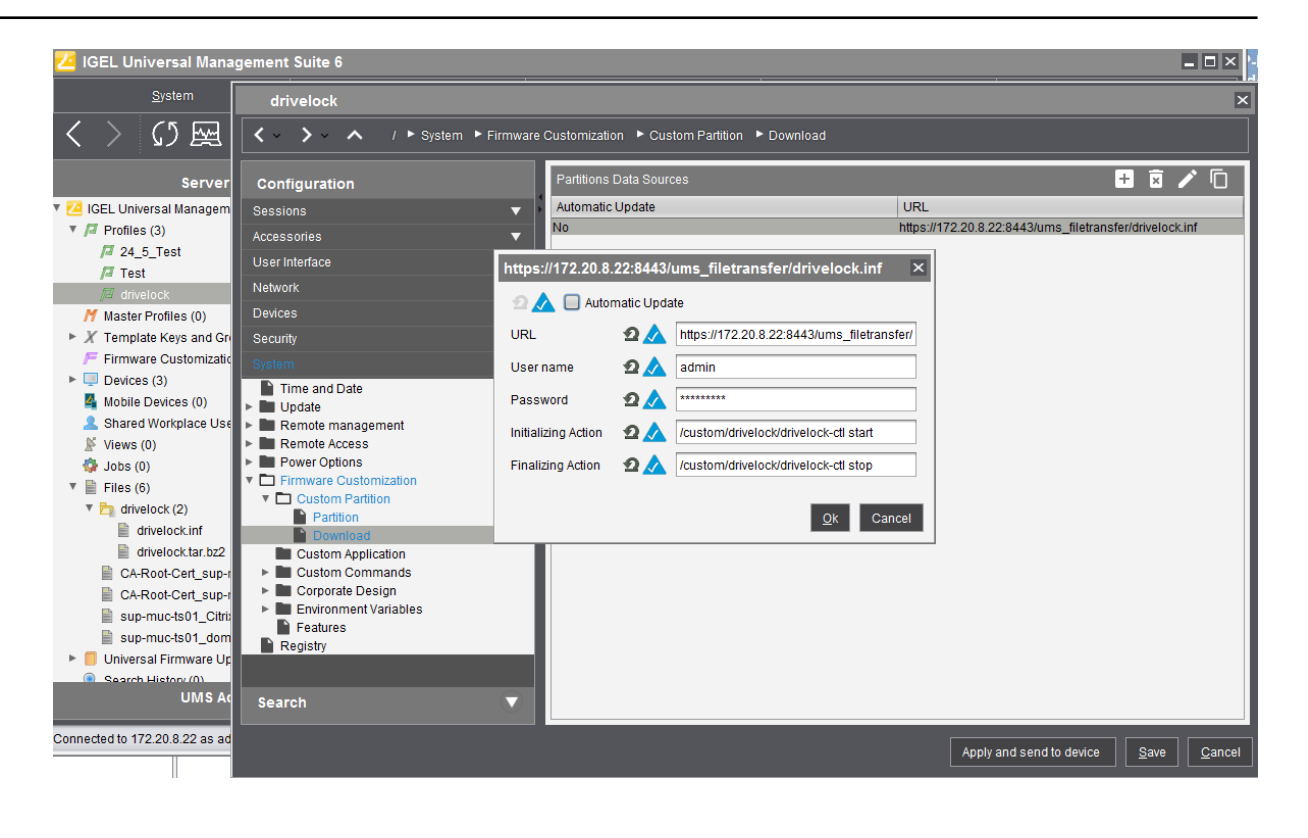

Ø Note: Please note that the Mount Point matches the mount point configured in step 8.

11. Disable **USB access control** on Thin Clients. Navigate to **Devices** -> **USB access control** -> uncheck **Enable**.

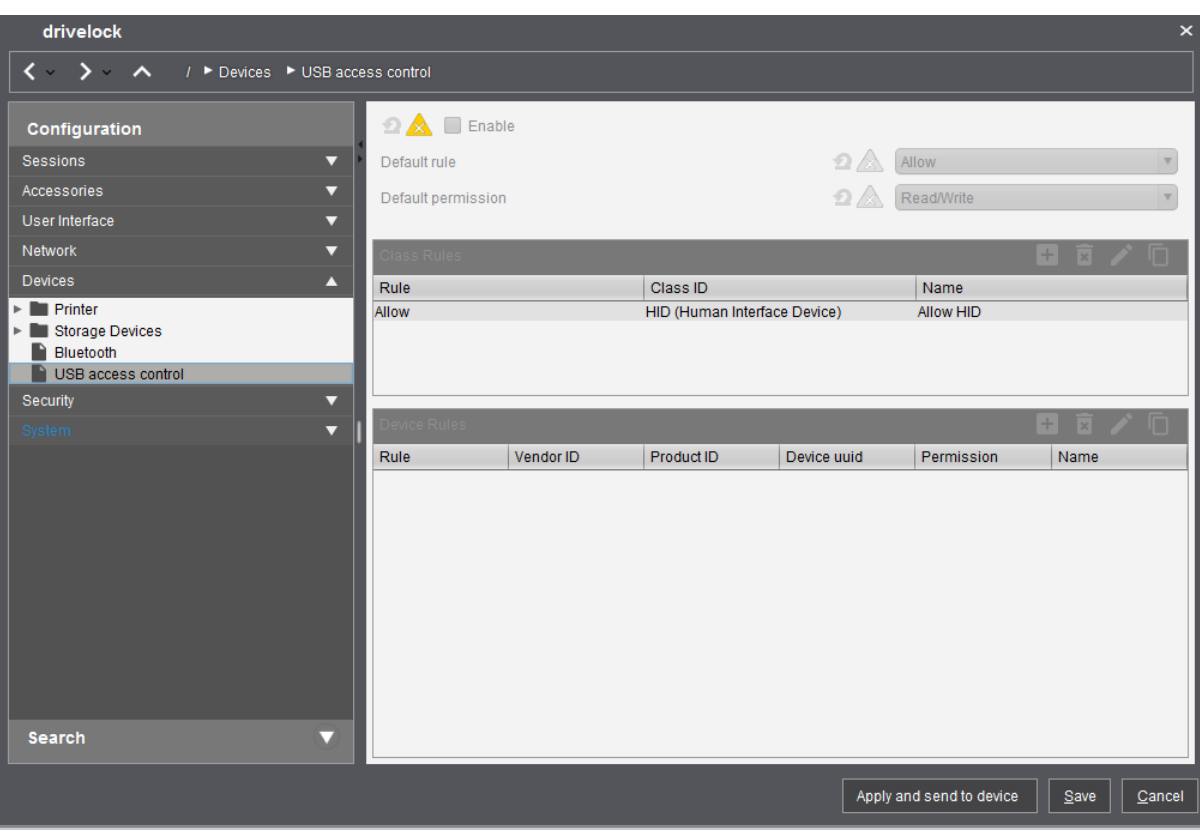

- 12. Assign the DriveLock profile to the Thin Clients.
	- 1. Navigate to **Devices** -> **Client**. Drag and drop the DriveLock profile icon to the Thin Client.
	- 2. As per requirement, select **Now** or **By next reboot** to activate the changes.

# <span id="page-12-1"></span><span id="page-12-0"></span>4 Configuration settings

# **4.1 Recommended procedure**

To configure the DriveLock Linux Agent, we recommend following the procedure below:

1. Start by creating a DriveLock group (static or dynamic) that includes your Linux agents. This makes it easier to assign the policy you configure for your Linux agents later. Select the filter criteria **OS type Linux** as group definition.

The figure below shows the dynamic **Linux** group with description **All Linux clients** and filter criterion **OS type = Linux**.

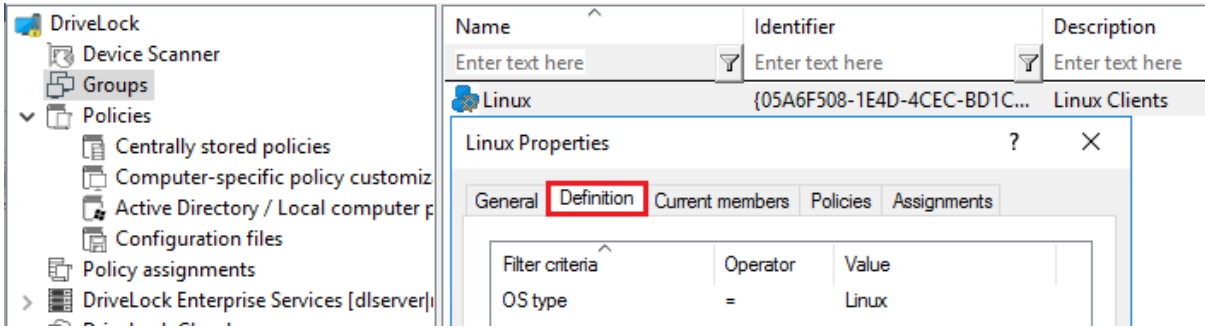

Please refer to the DriveLock Administration Guide at [drivelock.help](https://drivelock.help/) for further information on groups.

- 2. To use a different tenant for your DriveLock Linux agents, select another one. For more information on using tenants, please also refer to the Administration Guide.
- 3. Create a new centrally stored policy for your Linux clients, name it accordingly (e.g. 'Linux policy') and start with Global [settings.](#page-13-1)
- 4. Select the appropriate settings depending on the [devices](#page-16-0) or [drives](#page-15-0) you want to control.
- 5. Assign the 'Linux policy' to your DriveLock group. You can also assign to All Computers if you do not want to use a group.

The figure below shows the 'Linux' policy assigned to the Linux group and to All Com-

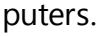

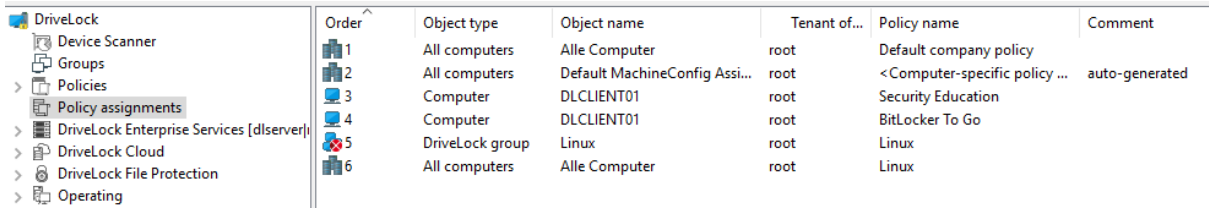

### <span id="page-13-0"></span>**4.2 Policy settings for DriveLock Linux Agents**

Use the following settings to configure the policies you want to assign to DriveLock Linux Agents:

- **.** Global configuration: Settings, Server connections, Trusted certificates
- **EDR:** Events (General Agent events, Device and Drive events)
- **Drives:** Removable drive locking, Drive whitelist rules
- **Devices**: Device class locking, Device whitelist rules

Warning: Please note that the settings for DriveLock Linux Agents are limited to controlling the USB interface.

The configuration of your 'Linux policy' depends on the specific requirements for your DriveLock Linux Agents.

Here are two scenarios (applicable to all users of the Linux clients):

- You want to allow the usage of Human Interface Devices, e.g. keyboards, but want to lock specific keyboards: create a device rule where you only list the devices you want to lock (blacklist mode).
- You want to block the usage of USB drives, e.g. USB flash drives, but want to allow specific USB flash drives: create a drive rule where you specify the allowed USB flash drives (whitelist mode).

Warning: Note that the device and drive classes used in Windows and Linux do not always match. DriveLock currently uses the hardware ID of the device or drive that will be locked (or allowed) on the DriveLock Linux Agent as match criteria.

### <span id="page-13-1"></span>**4.2.1 Global configuration**

- 1. Open the **Settings** section to configure the following:
	- <sup>l</sup> **Remote control settings and permissions**: On the **Permissions** tab you can add the users that are allowed to take action on the Linux agent, such as changing the configuration.
	- <sup>l</sup> **Event message transfer settings**: Make sure to check the **Enable event forwarding to the DriveLock Enterprise Service** option on the **Server** tab. The second option, **Report agent status to server**, allows you to specify the intervals for sending agent alive messages to the DES.

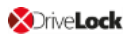

- <sup>l</sup> **Advanced DriveLock Agent settings**: On the **Intervals** tab you can set the intervals for loading the configuration from the server.
- 2. In the **Server connections** section you can add a new server, if required.
- 3. In the **Trusted certificates** section you select the certificates for the secure communication between the DriveLock Management Console and/or the DriveLock Linux Agents and the DES. Please refer to the DriveLock Administration Guide at [drive](https://drivelock.help/)[lock.help](https://drivelock.help/) for further information on certificates.

### <span id="page-14-0"></span>**4.2.2 EDR**

EDR (Event Detection & Response) provides an enhanced visualization of individual events combined with various configuration options. The EDR features can be useful, for example, to create rules that define the response to a particular event. Configurable responses (e.g. by running a specific script) allow you to react quickly to alerts.

The only event categories that are important for DriveLock Linux Agents are **General Agent events**, **Device events** and **Drive events**. Refer to the list of events [here](#page-25-0).

<span id="page-14-1"></span>The following [settings](#page-14-1) are currently available for Linux Agents.

### **4.2.3 EDR: Event settings**

Example of how to configure drive event 110, which indicates that a drive is connected to the DriveLock Linux Agent and that it is not locked.

- 1. In the **EDR** node, open the **Events** subnode. Doubleclick the event in the **Drive events** section. Currently only the settings on the **General** tab are available for Linux agents (see figure).
- 2. The System Event Log (**Windows Event Log**) option is the default, but you can also select **DriveLock Enterprise Service** to save the events in the event log on the DES.
- 3. If required, you can also check the **Suppress duplicate events** option.

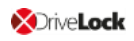

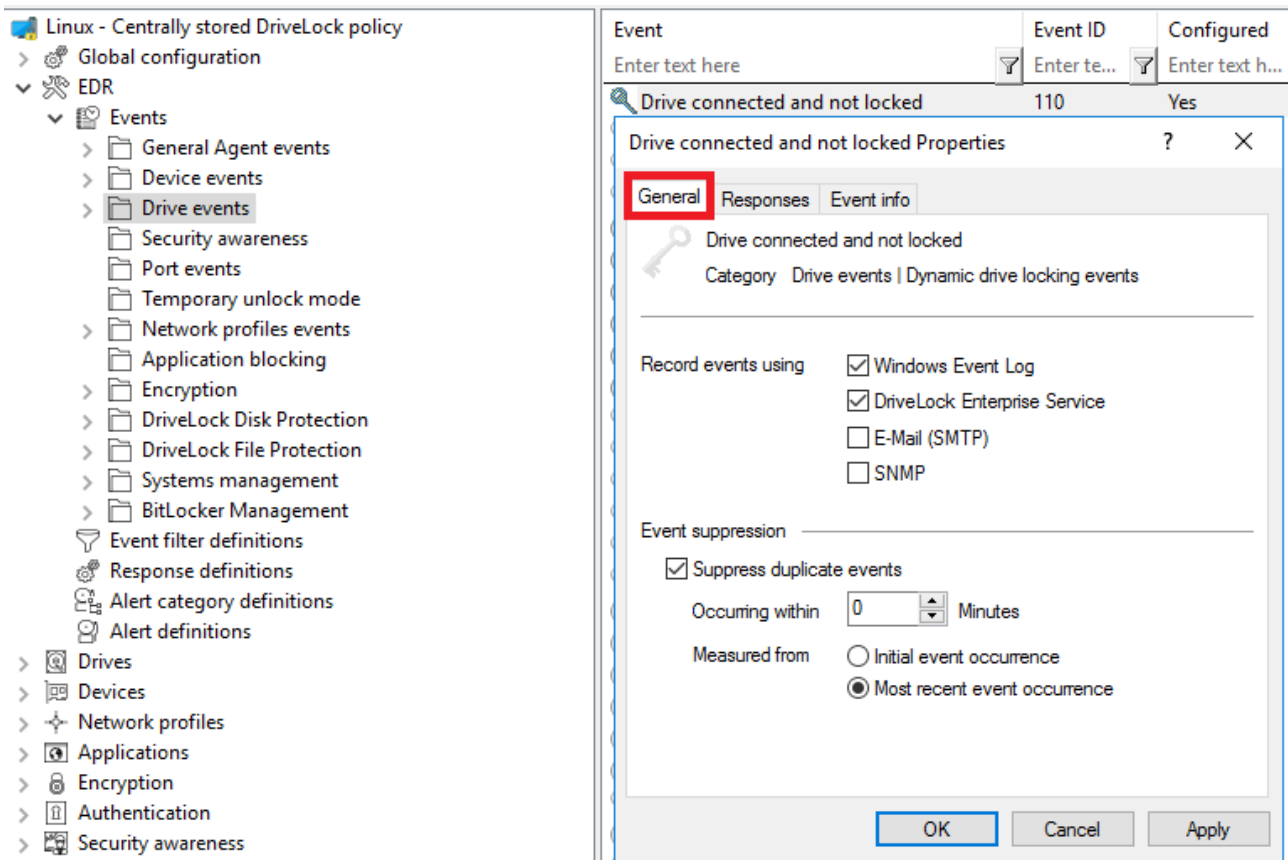

### <span id="page-15-0"></span>**4.2.4 Drive settings**

In the **Drives** node, select **Removable drive locking** and then doubleclick the **USB bus connected drives** option.

The Removable drive locking section provides two choices for your Linux policy:

Note: Note that only the settings on the **General** tab apply to Linux policies.

- 1. Select the default option **Deny (lock) for all users (default)**: This setting blocks the use of all drives connected via the USB interface for all users.
	- You will need to define a whitelist rule that allows specific drives to be used.
- 2. Select **Allow** (for all users): This option allows users to connect all drives over the USB interface. You will need to specify the drives you want to block in your drive rule.

### <span id="page-15-1"></span>**4.2.5 Drive whitelist rules**

To configure a drive rule (as whitelist or blacklist), please proceed as follows:

1. In the **Drives** node, select **Drive whitelist rule**. Open the context menu, select **New** and then **Hardware ID rule**.

- 2. On the **General** tab, please enter the drive's hardware ID. This ID consists of the vendor ID (VID), product ID (PID) and revision number (REV).
- 3. On the **Permissions** tab, specify whether to deny (lock) or allow the drive (depending on your removable drive settings).

Warning: Please note that you cannot use the option 'Deny (lock) but allow access for defined users and groups' on Linux agents.

The figure below shows that the USB drive with the hardware ID USB\VID058F&PID\_ 6387&REV\_0105 is blocked and cannot be used.

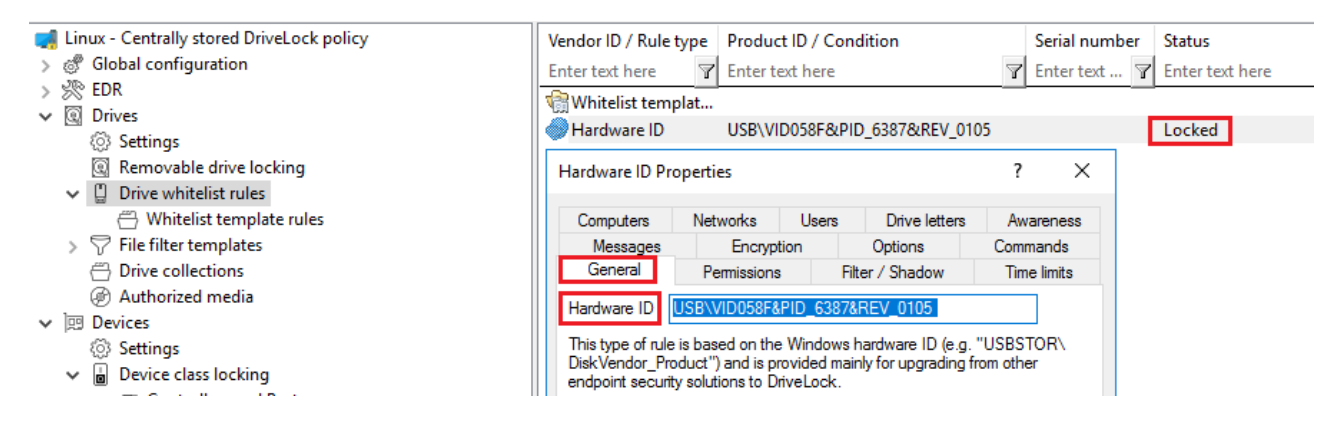

# <span id="page-16-0"></span>**4.2.6 Device settings**

### In the **Devices** node, select **Device class locking**.

This section provides two choices for your Linux policy:

- 1. Open the **Controllers and Ports** section and doubleclick **USB controllers**. This setting lets you block or allow the complete USB interface of the Linux Agent. The following options are available:
	- a. Leave the setting as it is.

You do not check the **Enable controlling devices of this device class** option. This is the default setting: **Not configured (not locked)**.

- b. Lock the USB interface. Check the **Enable controlling devices of this device class** option and then select **Block device**. This means that you will need to configure appropriate whitelist rules for the devices you want to allow.
- c. Allow the USB interface.

Check the **Enable controlling devices of this device class** option and then select **Allow device**. This means that you will need to configure appropriate rules (blacklist) for the devices you want to block.

- d. If you select the **Machine Learning** option, all devices that are connected to the Linux Agent during installation are entered into a local whitelist and thereby allowed. All other devices that are connected later are blocked.
- 2. Open the **Devices** section and doubleclick **Human Interface Devices**.
	- Ø Note: Please note that only some device classes available for the Windows policy have a Linux equivalent. This is why you can currently only block or allow Human Interface Devices (HID) (see figure).

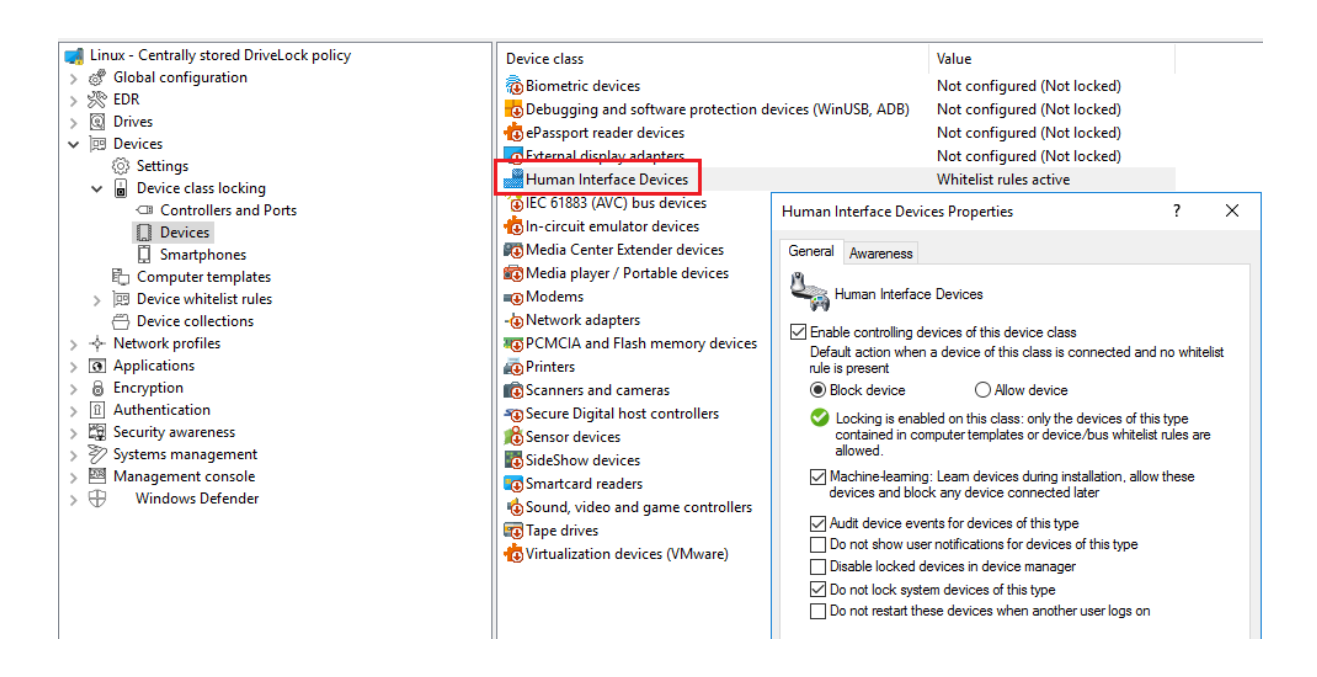

The same dialog is displayed as described above:

a. Check the **Enable controlling devices of this device class** option and then select **Block device**.

All HID devices connected to the USB interface are blocked after the policy is assigned to the DriveLock Linux Agent. You must configure an appropriate whitelist rule for the devices you want to allow.

b. Check the **Enable controlling devices of this device class** option and then select **Allow device**.

All HID devices are allowed. This means that you will need to configure appropriate rules (blacklist) for the devices you want to block.

c. You can also select the **Machine Learning** option.

d. Keep the default options checked. None of the other options are relevant for Linux agents.

# <span id="page-18-0"></span>**4.2.7 Device whitelist rules (for USB controllers)**

To configure a device rule (as whitelist or blacklist) for USB controllers, please proceed as follows:

- 1. In the **Devices** node, open the **Device whitelist rules** subnode; select **Controllers and Ports** and then **USB controllers** (see figure).
- 2. Open the context menu, select **New** and then **Device or bus...**. None of the other options are relevant for Linux agents.
- 3. On the **General** tab, select the **Device** radio button and find the device you want to lock or allow (depending on whitelist or blacklist mode).
- 4. In the **Select devices** dialog you can display the devices that are installed **locally** or the devices that are currently connected to the DriveLock Linux Agent (**on Agent**). Note that the DriveLock Linux Agent must be online if you choose the 'on Agent' option.
- 5. On the **Permissions** tab, specify the appropriate **Device locking behavior**.

Warning: Please note that you cannot use the option 'Deny (lock) but allow access for defined users and groups' on Linux agents.

In the figure below the USB controller with the ID **PCI\VEN\_15AD&DEV\_0770&SUBSYS\_ 077015AD&REV\_00** is allowed and has the status **not locked**.

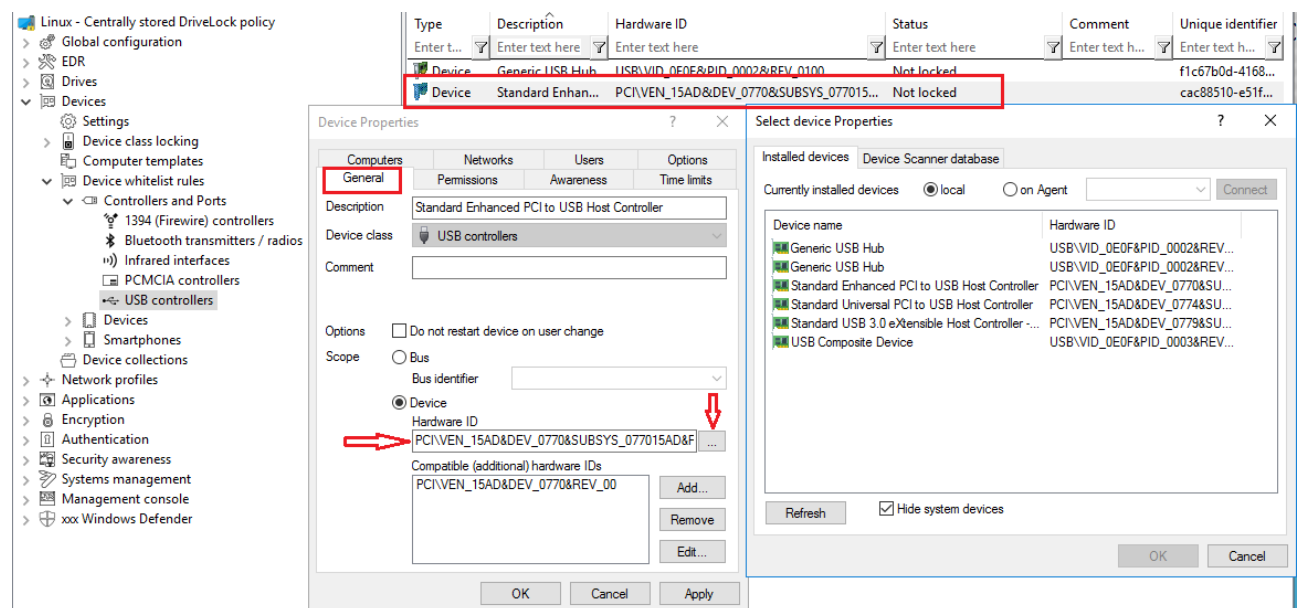

### <span id="page-19-0"></span>**4.2.8 Device whitelist rules (for devices)**

To configure a whitelist rule for devices, proceed as explained in Device [whitelist](#page-3-0) rules (for USB [controllers\)](#page-3-0) except that you select **Input Devices (HID)** in the **Device whitelist rules** sub-node.

All other steps are identical.

In the figure below, the USB device with the hardware ID USB\VID 0E0F&PID 0003&REV **0102&MI\_00** has the status **Not locked**.

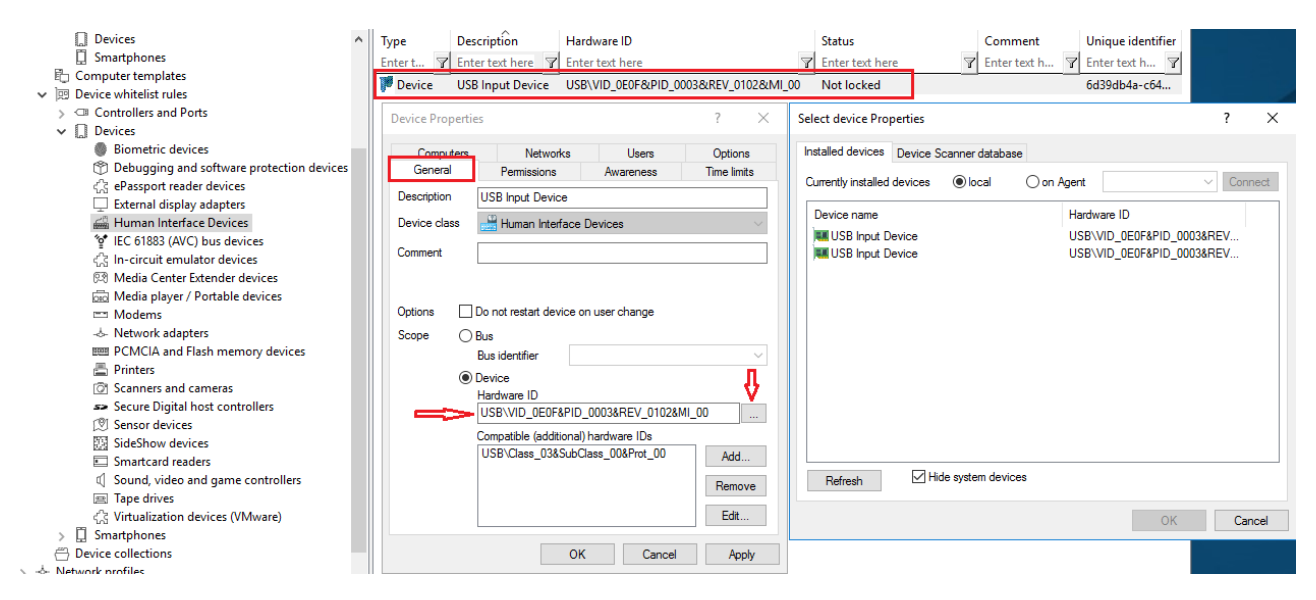

# <span id="page-19-1"></span>**4.3 Agent remote control**

Open the **Operating** node in the DriveLock Management Console and select **Agent remote control**. You see a list of client computers where the DriveLock Agent is installed (see figure).

Ø Note: Please refer to the DriveLock Administration Guide at [drivelock.help](https://drivelock.help/) for further information on agent remote control.

Open the context menu of the Linux client you selected and click **Connect**.

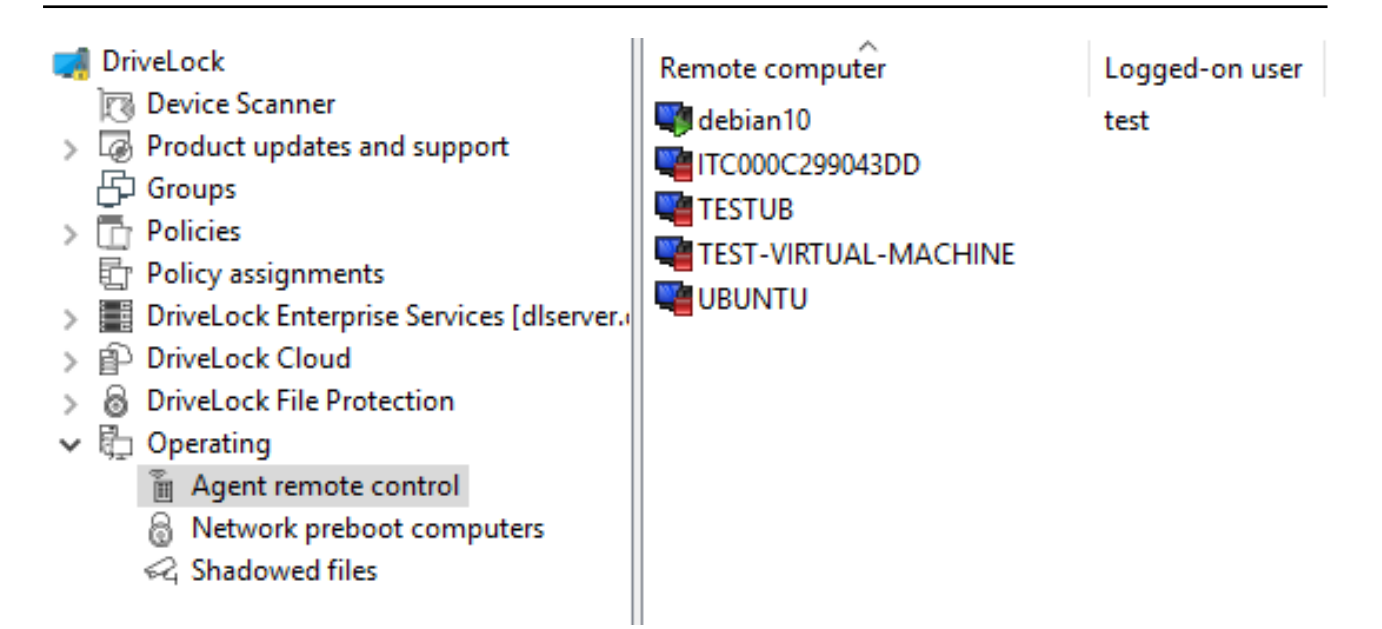

### **The following agent remote control actions are relevant for Linux agents:**

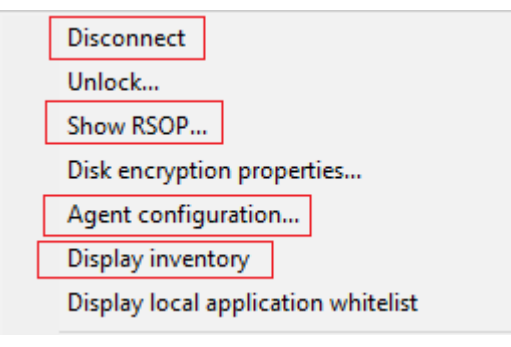

1. **Disconnect** the Linux agent.

### 2. **Show RSOP...**

Click this option to view a summary of the policy (Resultant Set of Policy) assigned to the Linux agent. You can not change any settings here.

### 3. **Agent configuration...**

Click this option to open a dialog with information on the agent's configuration. It shows you the server your Linux agent receives the centrally stored policy from and, if necessary, you can add another server or enter another tenant on the **Options** tab.

### 4. **Display inventory**

Click here to get inventory information on your Linux agent (on the **General**, **Drives**,

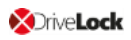

# **Devices**, **Applications** and **Networks** tabs).

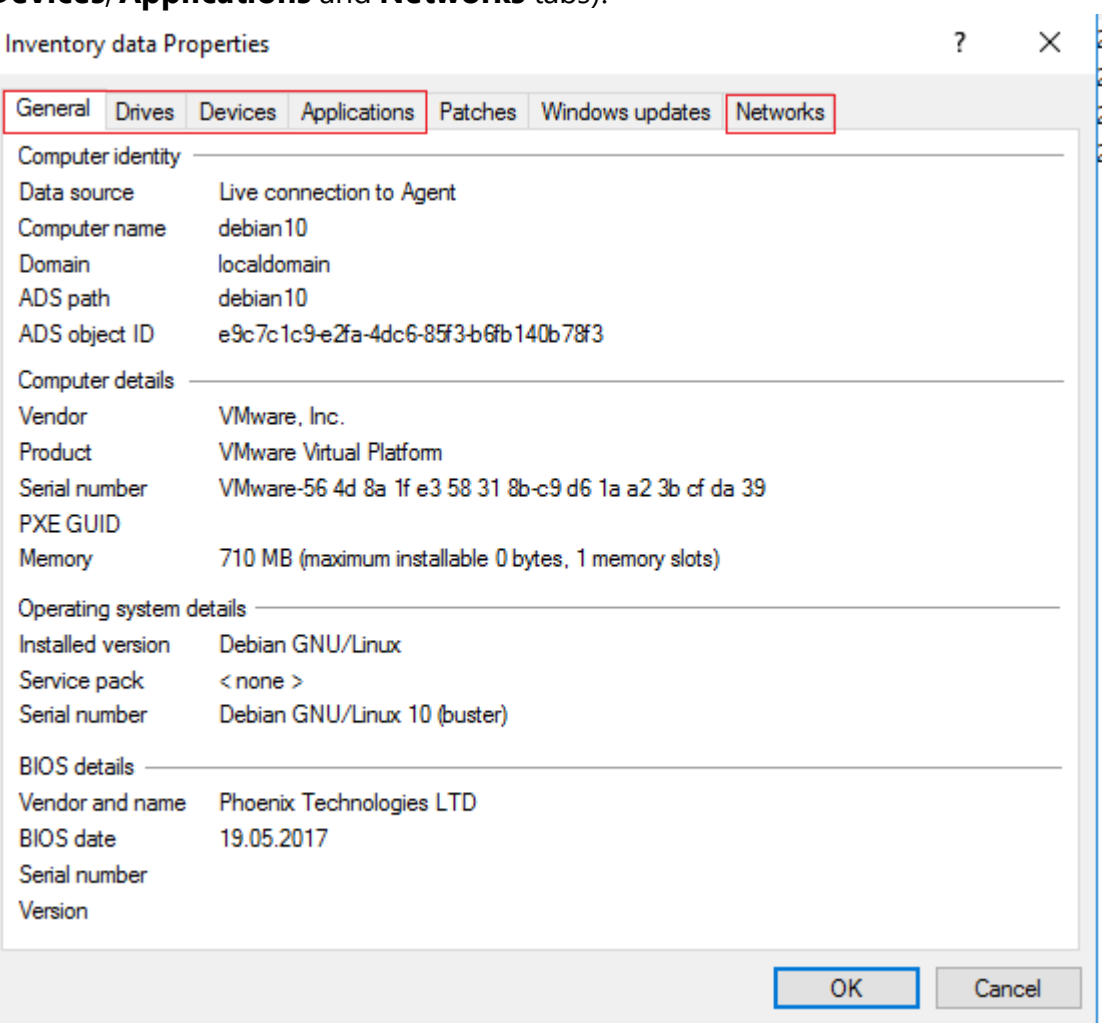

# <span id="page-22-0"></span>5 Linux agents in the DCC

DriveLock Linux Agents are displayed in the DriveLock Control Center (DCC) like other DriveLock Agents.

Ø Note: Refer to the DriveLock Control Center documentation for a detailed description of the DCC at [drivelock.help.](https://drivelock.help/)

The following views and features are important for Linux agents:

# <sup>l</sup> **HelpDesk**:

The HelpDesk view provides status and other information about your Linux agents. Find a description of the actions [here](#page-22-1).

- <sup>l</sup> **Statistic report**: **Agent alive**: Here you can see the Linux agents that recently reported to DES.
- <sup>l</sup> **Event report**:

Shows all events the Linux agent sends to the DES. Refer to the list of events [here.](#page-25-0)

• Inventory:

**Computer**: Here you get an overview of your Linux agents with information about the respective Linux computer, operating system and DriveLock Linux Agent.

<sup>l</sup> **Open DOC**:

Open the DriveLock [Operations](#page-24-0) Center (DOC) in your browser to check the status of the DriveLock Linux Agents.

# <span id="page-22-1"></span>**5.1 DCC: Help Desk actions**

On the **Actions** tab, you can use the **Connect** button for DriveLock Linux Agents.

This action starts the agent remote control. You can also start remote control from the DriveLock [Management](#page-19-1) Console.

- 1. Connect: Select the Linux agent on the list and click **Connect** or enter the name of the Linux client in the text box below the button.
- 2. Once the connection is set up, a new tab will appear, **Actions on: [Name of the Linux client]**.

Here you can choose the following actions (see figure):

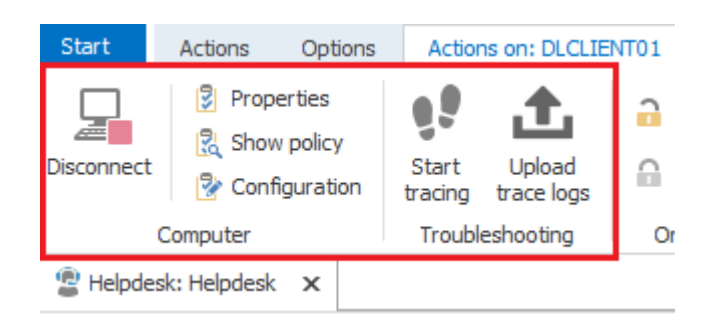

- 3. Click **Properties** for detailed information about the status of the Linux agent. The **General** tab provides an overview. By clicking the **Refresh policy...** button, you start the policy update on the agent.
- 4. Click **Show policy** to display the Resultant Set of Policy (RSOP) of the Linux agent.
- 5. Clicking **Configuration** opens a dialog with information about the configuration of the Linux agent. You can add another server or select another tenant here, for example.
- 6. Please contact DriveLock Technical Support if you want to enable **tracing** or debugging for your Linux agents.

# <span id="page-24-0"></span>6 Linux agents in the DOC

DriveLock Linux Agents are displayed in the DriveLock Operations Center (DOC) like other DriveLock Agents.

Ø Note: Refer to the DriveLock Control Center documentation for an introduction to the DOC at [drivelock.help.](https://drivelock.help/)

The following DOC views are relevant for Linux agents:

- **Computer**: Filter by **OS Type** ( $\Omega$  icon), for example, to group your Linux agents by their OS type. Select any Linux agent to check details.
- **Groups**: If you have defined a DriveLock group for your Linux agents, it is displayed here with information about the respective members and the assigned policies.
- **Events:** This view lists the events that a Linux agent sends to the DES.
- **EDR:** The Endpoint Detection & Response view provides continuous monitoring and allows you to configure your response to security alerts.
- **Accounts**: This view provides a list of all user accounts that are allowed to access the DOC. It also shows information on status and roles along with name and logon details.

# <span id="page-25-0"></span>7 List of events

The table contains all events related to Linux as displayed in the DriveLock Control Center or the DriveLock Operations Center (DOC). All events below are triggered by DriveLock:

The DriveLock Linux Agent sends the following events to the DES:

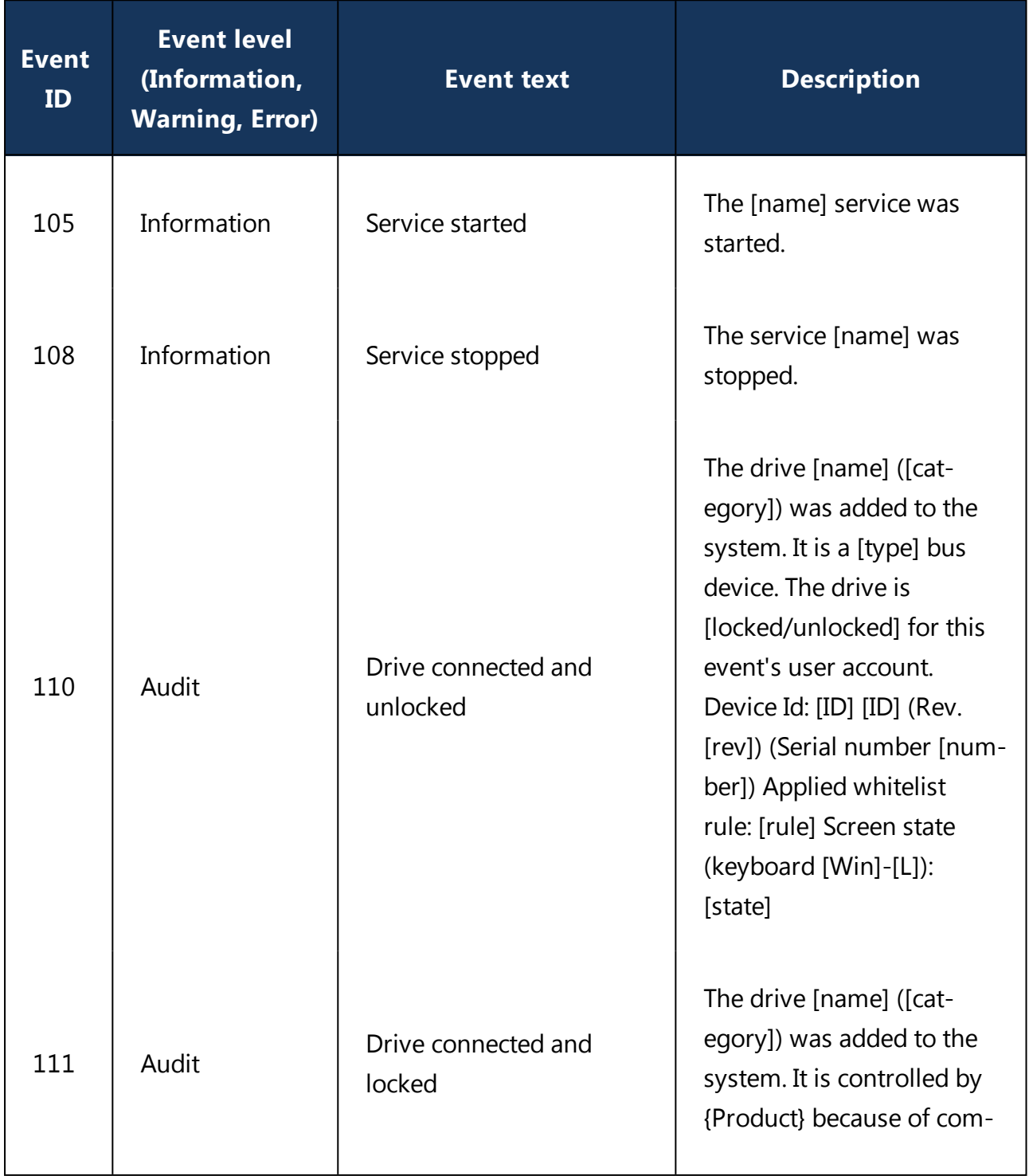

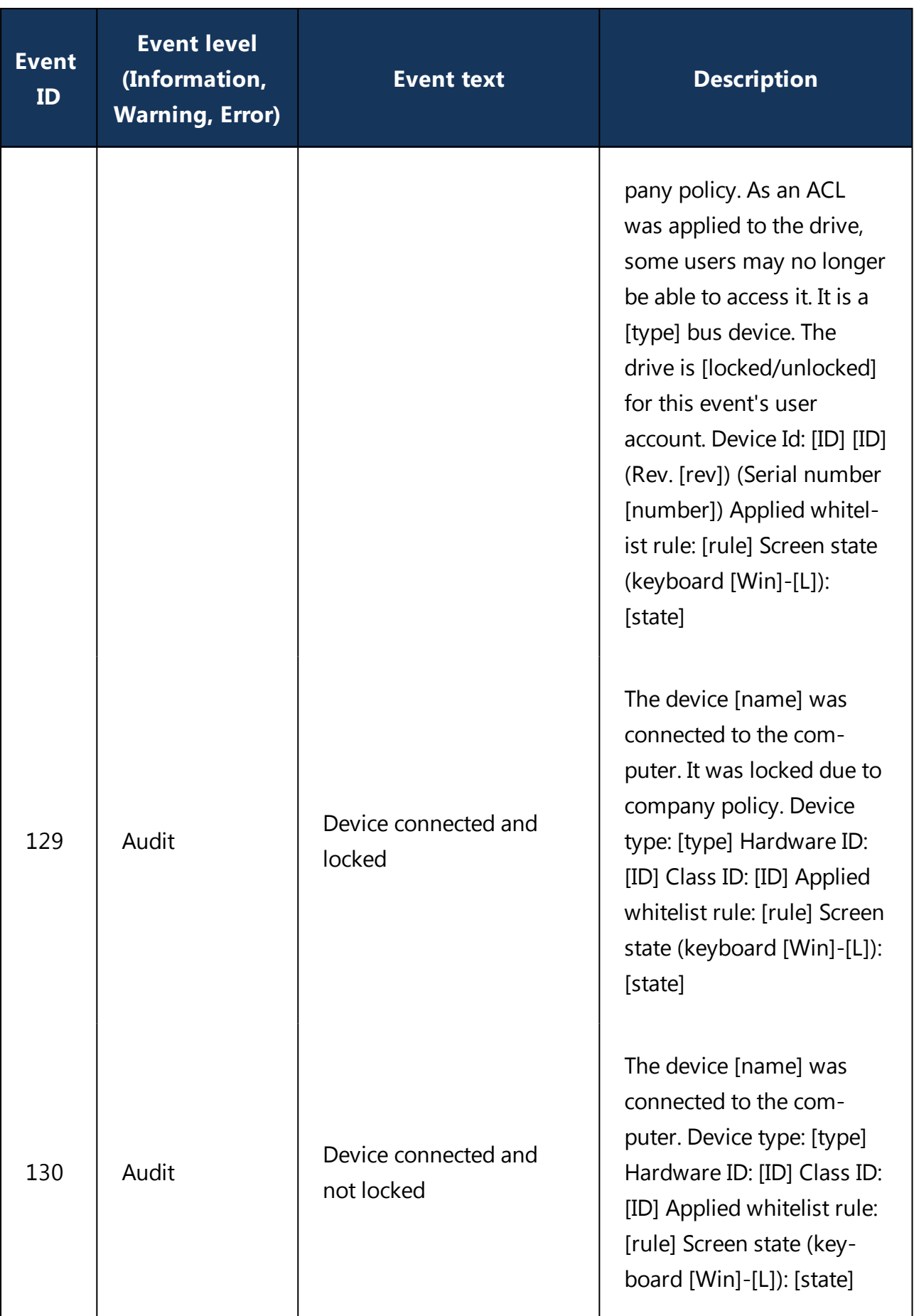

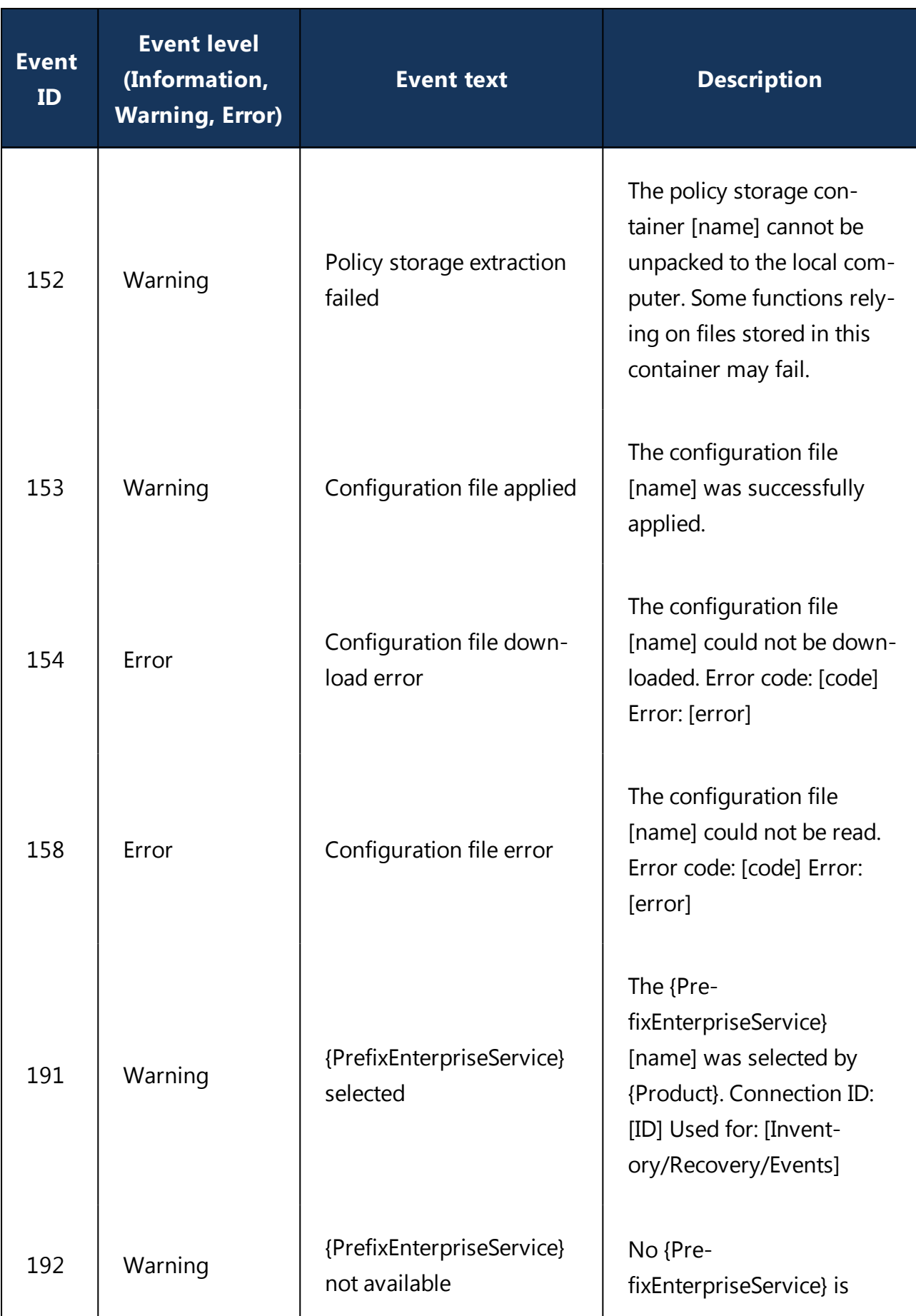

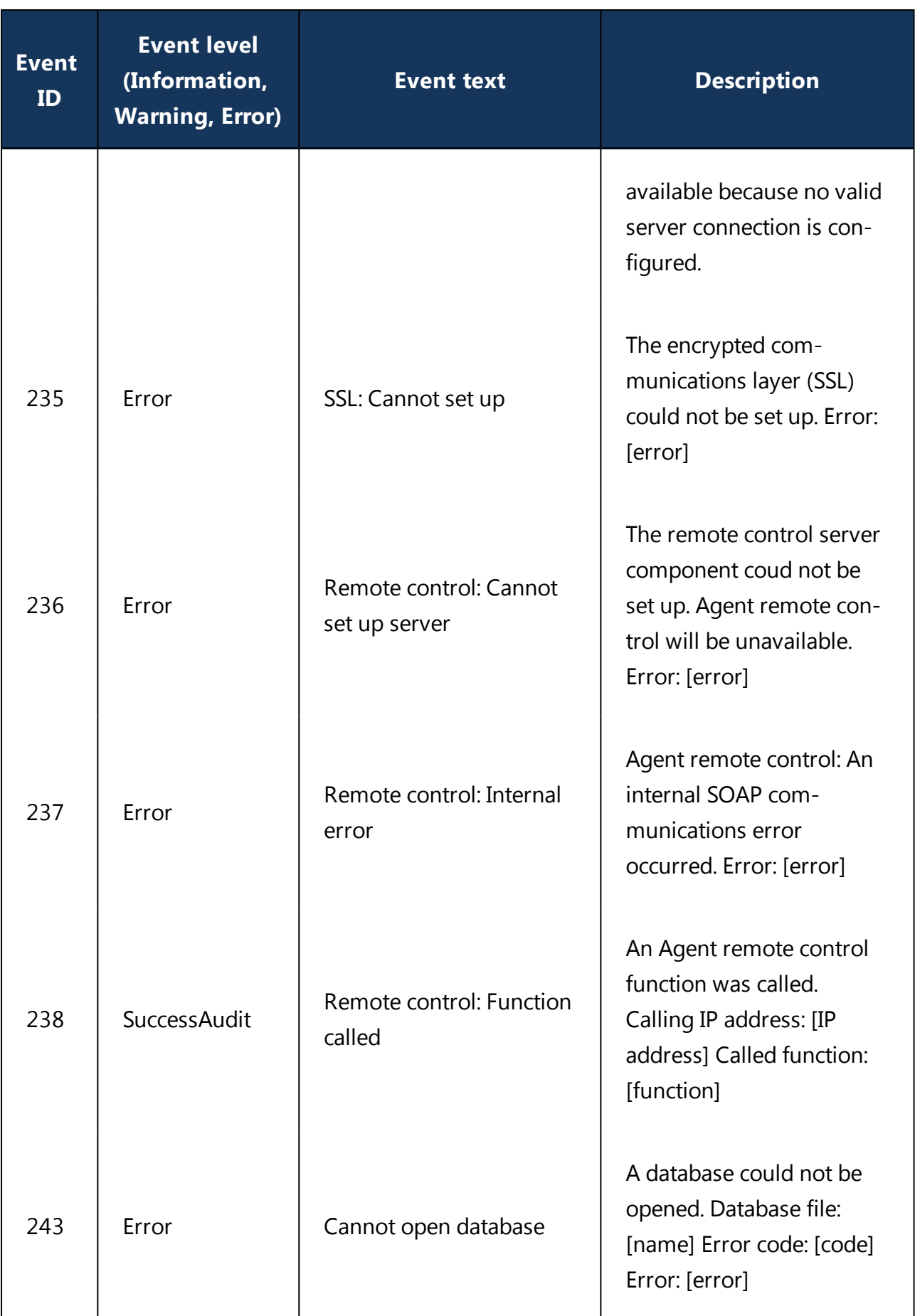

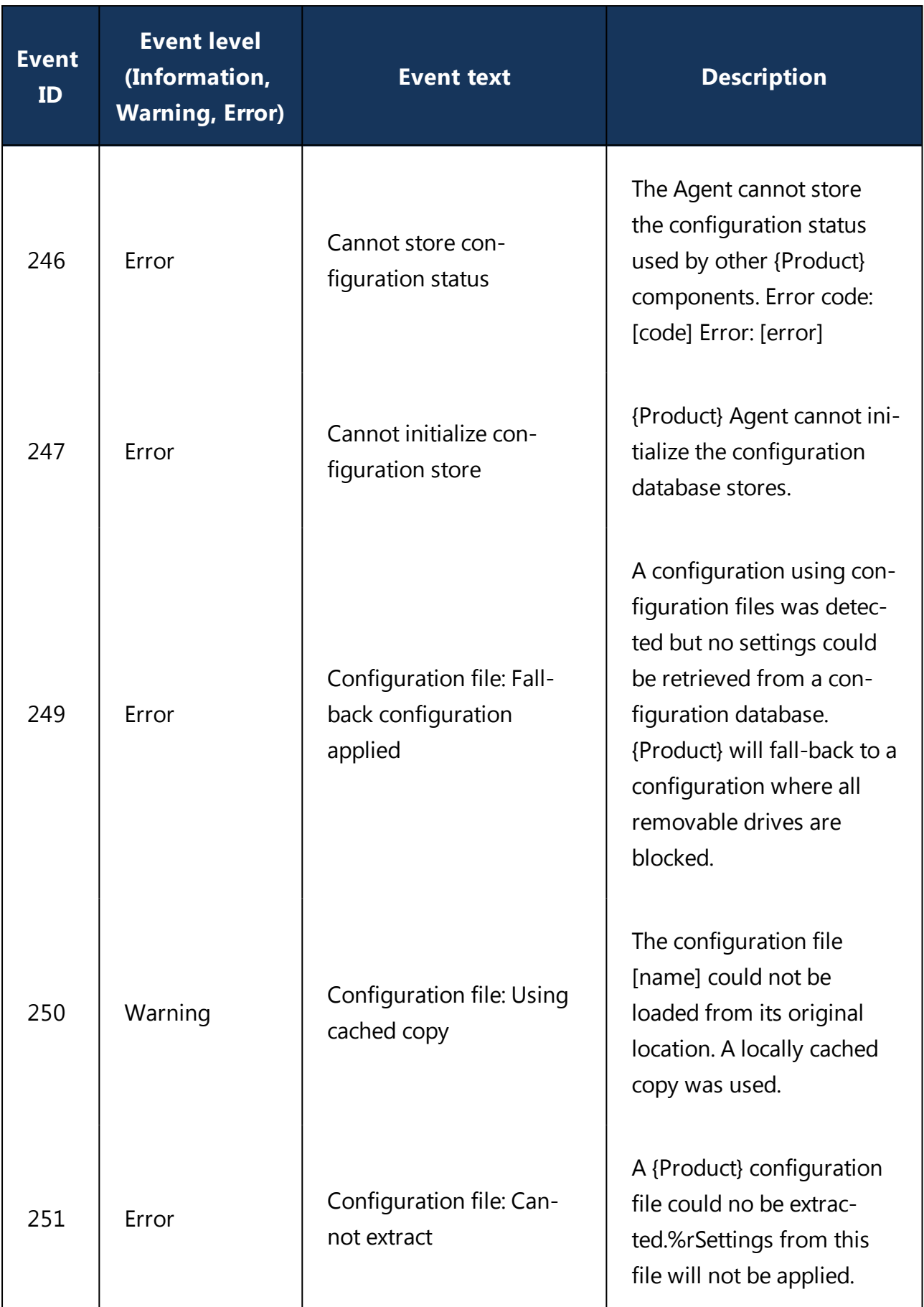

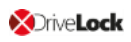

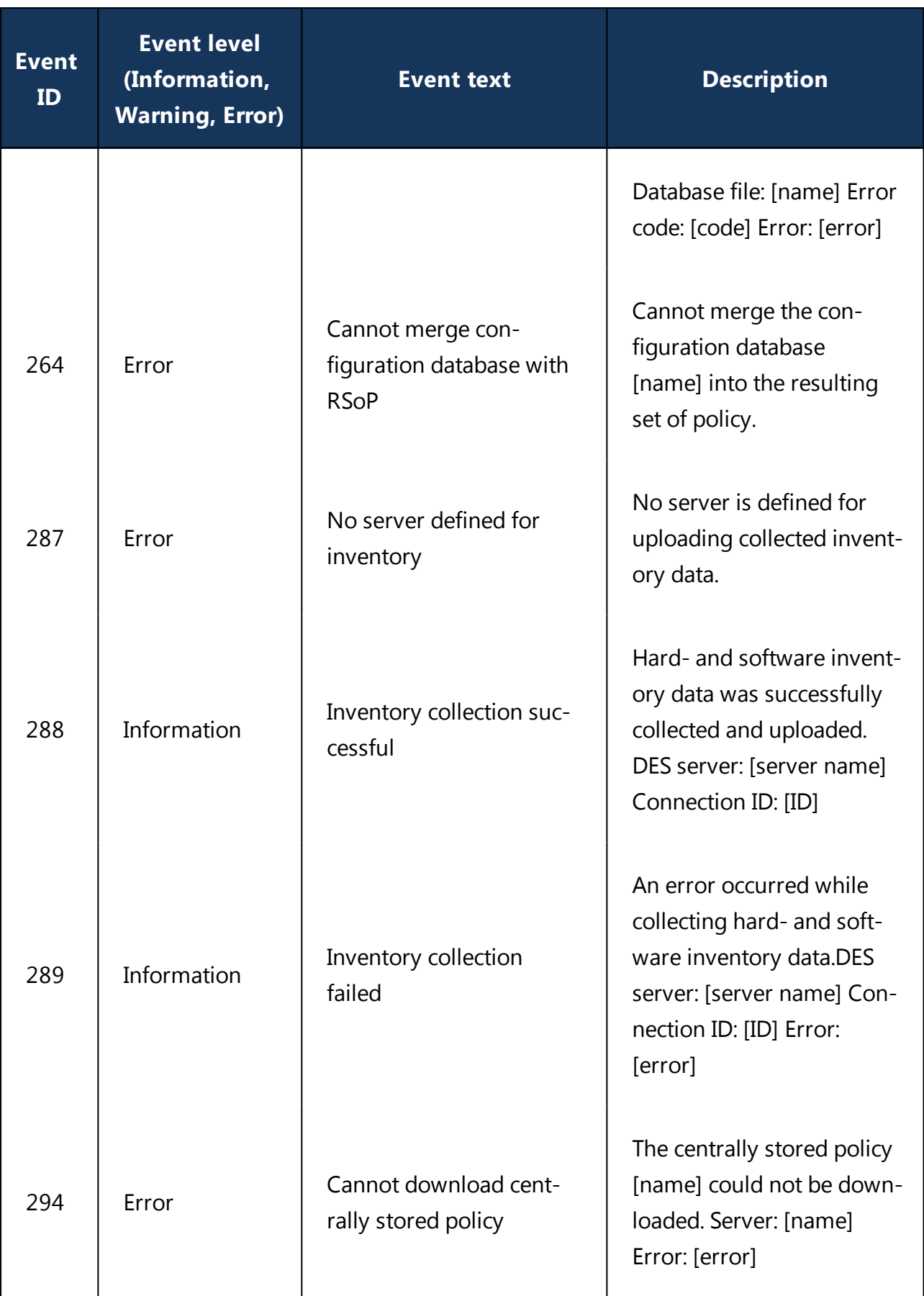

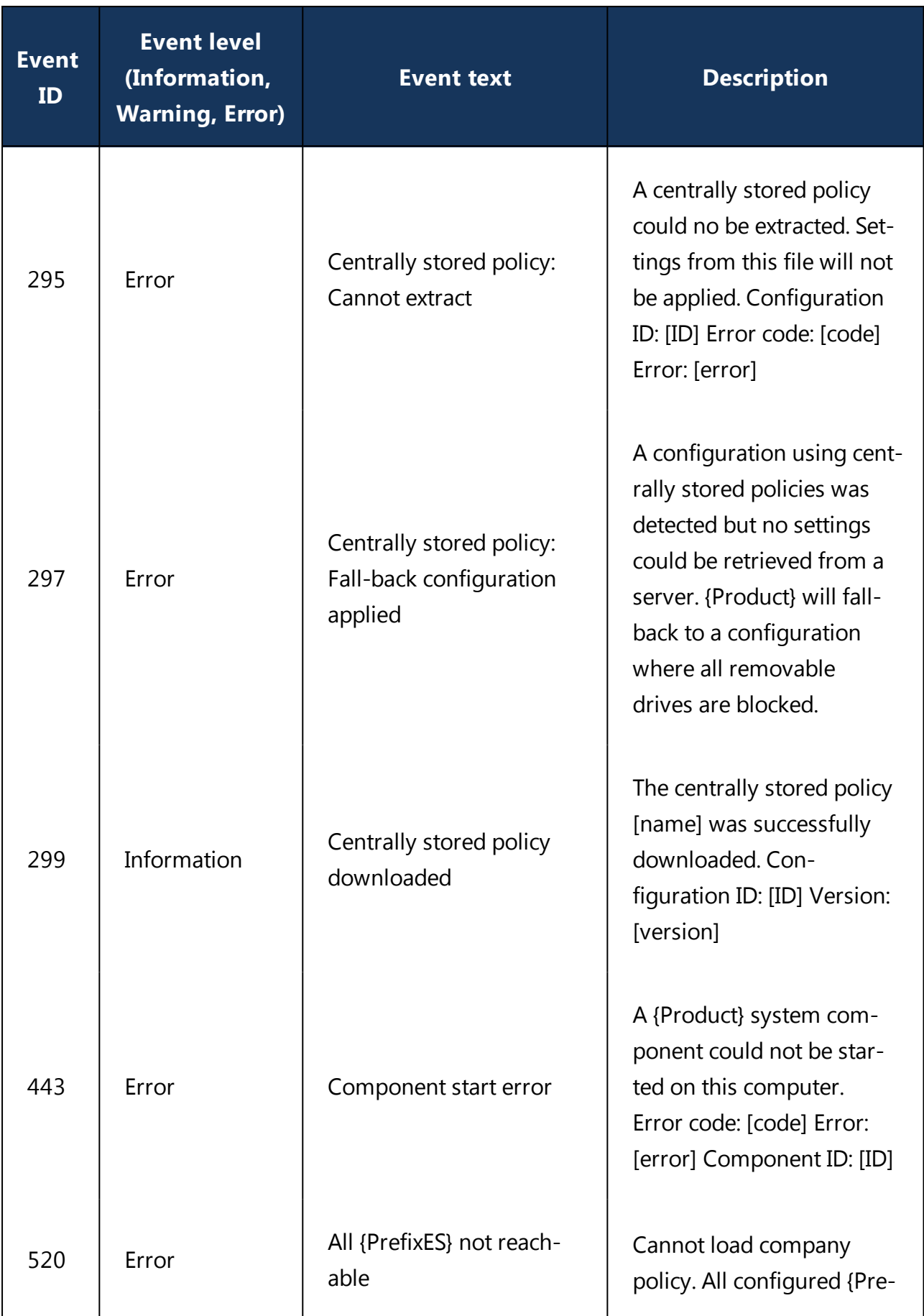

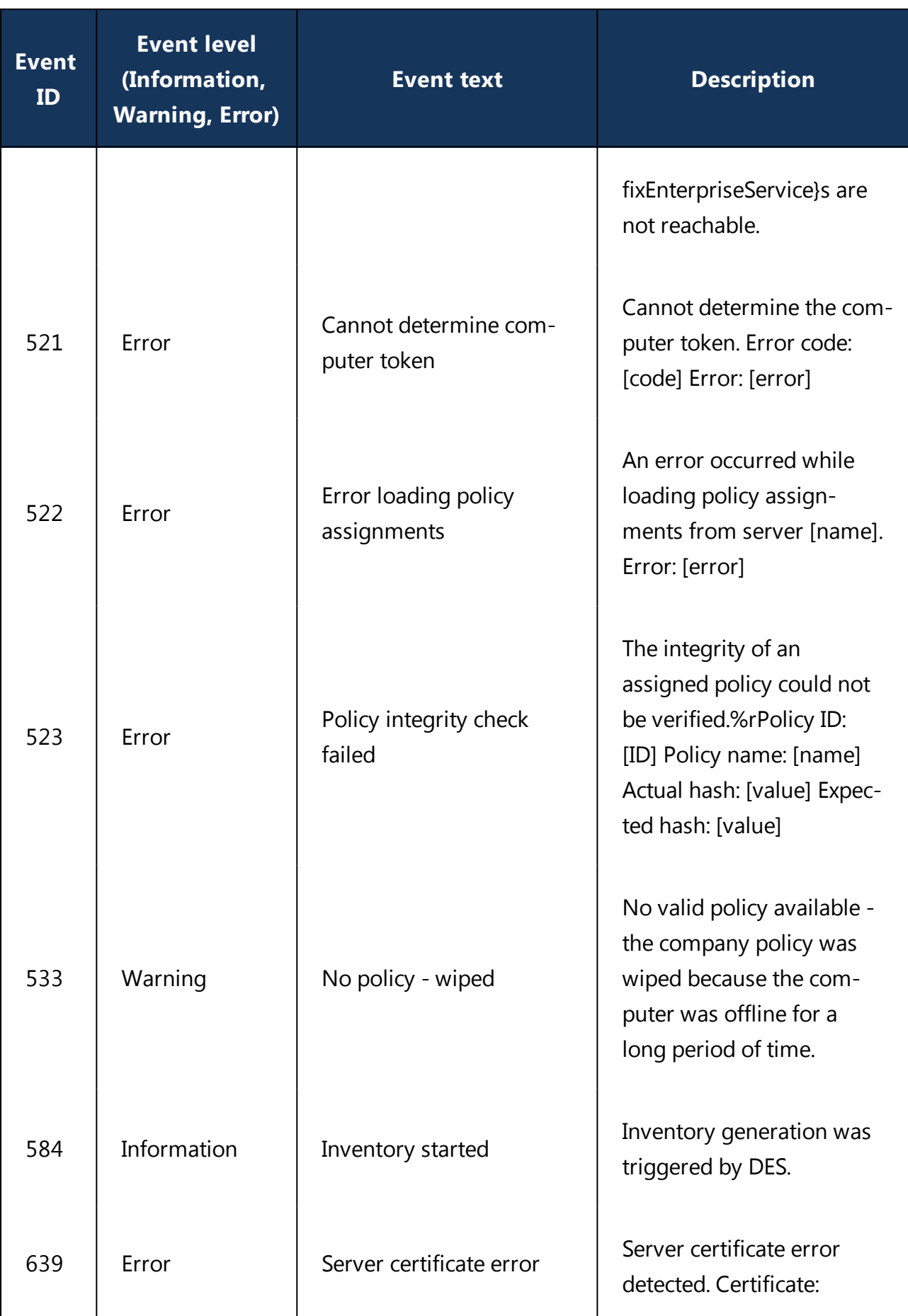

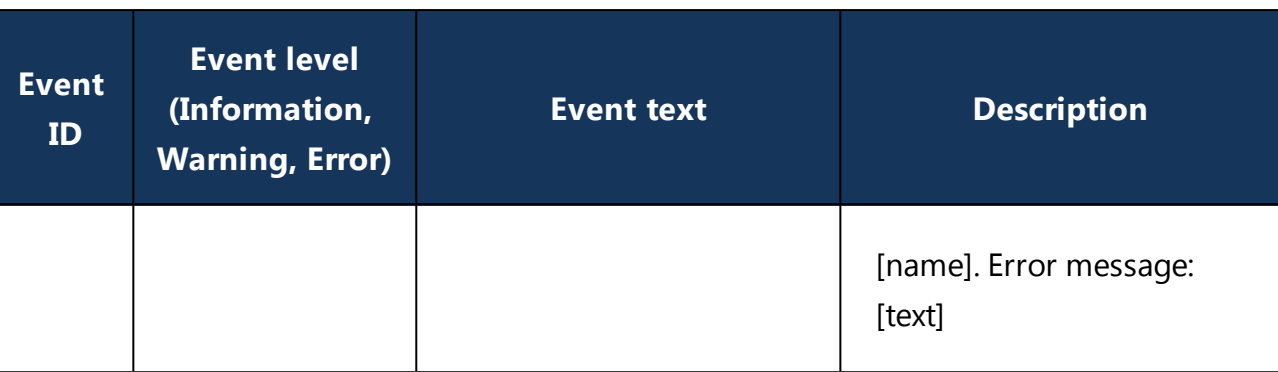

# <span id="page-34-0"></span>8 Command line tool

Use this command line tool to change the local configuration of a Linux Agent or to display the current configuration. You will find the **drivelock-ctl** tool in the installation directory of the DriveLock Linux Agent.

The following commands are available (see figure):

```
test@debian10:~$ /opt/drivelock/drivelock-ctl -h
Drivelock Linux Agent- Command line tool
. . . . . . . . . . . . . . . . .
DriveLock, 19.2.5.27684
Usage: drivelock-ctl [Option]
Options:
   -enabletracing
                                     Enable service logging
   -disabletracing
                                     Disable service logging
                                     Trigger a configuration update
   -updateconfig
   -showstatus
                                     Show drivelock configuration status
   -settenant <tenantname>
                                     Set tenant name
   -setserver [http(s)://<server>:<port>] Set one or more server(DES) URLs,
                                     URLs should be delimited by ;
```
- **.** enabletracing: Enables tracing to the **Drivelock.log** file residing in the installation directory in the **log** child directory.
- disabletracing: Disables tracing
- updateconfig: Updates the configuration, for example after modifying the policies. The Linux agent connects to the DES immediately and uploads the modifications.
- settenant: Specifies the tenant for your Linux agent
- setserver: Specifies the DES that communicates with the Linux agent
- showstatus: Shows the current status of the Linux agent and provides information such as the last time the DES was contacted and the policies assigned (see figure below)

```
test@debian10:~$ /opt/drivelock/drivelock-ctl -showstatus
Agent Identity:
Agent version: 19.2.5.27684
Computer Name: debian10
Computer GUID: e9c7c1c9-e2fa-4dc6-85f3-b6fb140b78f3
Domain Name: localdomain
OS Name: Debian GNU/Linux
OS Version: 10 (buster)
Agent Configuration & Status:
     . . . . . . .
           . . . . . . . . . . . . . . . . . . .
Tenant : kav
Server URL(s) : https://192.168.8.207:6067
Last server contact at : 10.02.2020 15:34:34
Last inventory at : unknown
Assigned Policies:
  1 CSP ID: 55f8de53-9444-4151-979b-8895c2cdc6da
  ConfigName: Linux Tenant Test
  Version: 7
  Target: LinuxGroup
2 CSP ID: aad3f718-228f-4737-871b-e16e13fffc7a
  ConfigName: TestEvtNotCfg
  Version: 2
  Target: LinuxGroup
```
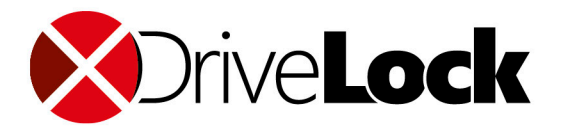

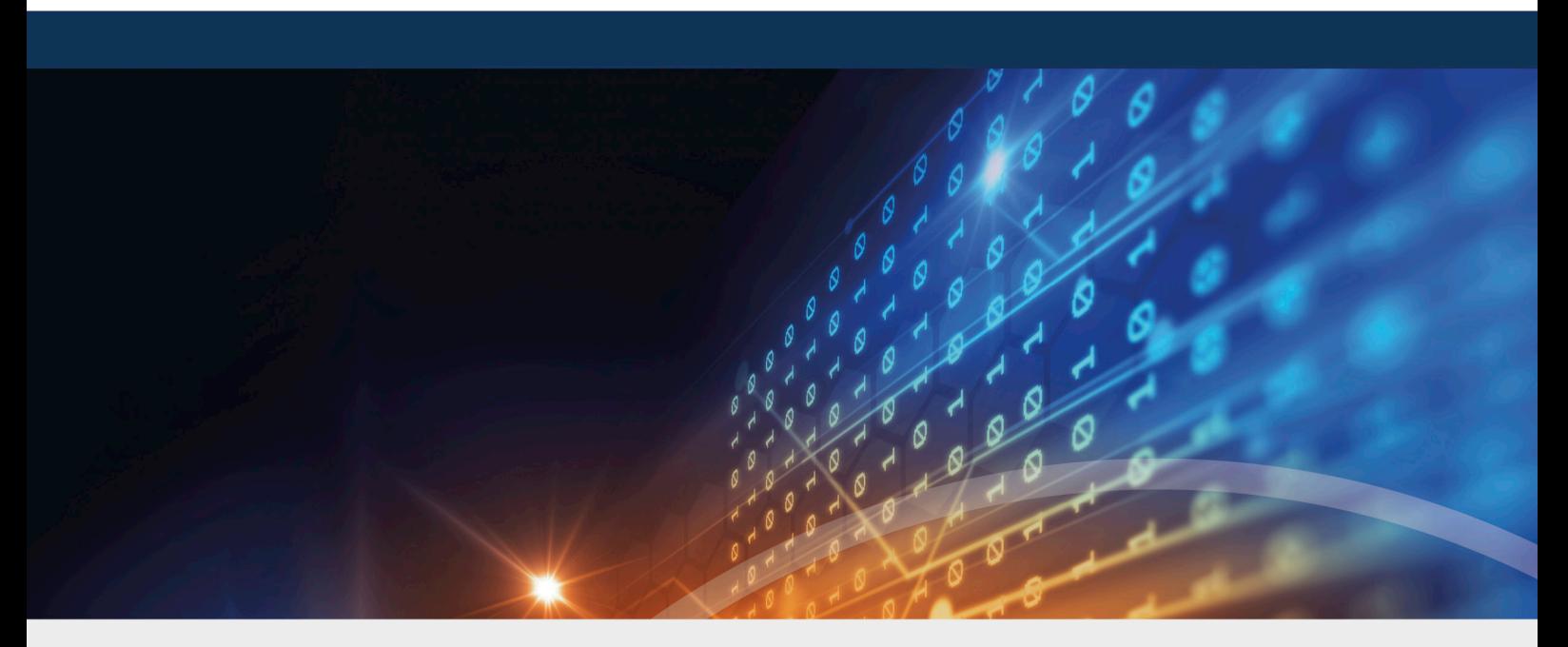

# <span id="page-36-0"></span>Copyright

Information in this document, including URL and other Internet Web site references, is subject to change without notice. Unless otherwise noted, the example companies, organizations, products, domain names, e-mail addresses, logos, people, places, and events depicted herein are fictitious, and no association with any real company, organization, product, domain name, e-mail address, logo, person, place, or event is intended or should be inferred. Complying with all applicable copyright laws is the responsibility of the user.

© 2021 DriveLock SE. All rights reserved.

DriveLock and others are either registered trademarks or trademarks of or its subsidiaries in the United States and/or other countries. The names of actual companies and products mentioned herein may be the trademarks of their respective owners.

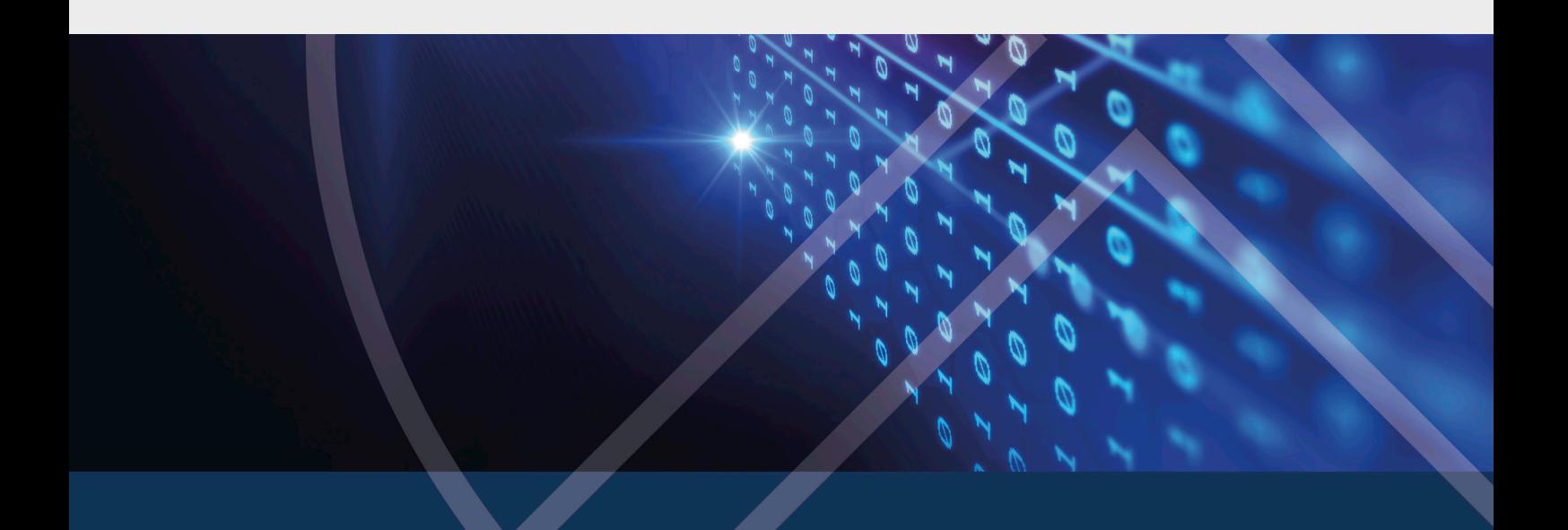